## **Setting up your Concur User Profile**

From your profile, you can update your personal information, contact information, emergency contacts and other travel related information.

*Screenshots are provided to use as visual guides for certain steps.*

- **1.** To access your profile, from the SAP Concur homepage, click **Profile** at the top-right**,** and then click **Profile Settings.**
- **2.** Click on **Personal Information.**
	- Make sure your first, middle, and last name are **identical** to your name on the photo ID you will be presenting at the airport.
	- Add/update your addresses and contact information.
	- **Verify** your UMD email address and any other email addresses where you want notifications to be sent.
		- You can now email receipts to **[receipts@concur.com.](mailto:receipts@concur.com)** They will be available in the **Available Receipts** section after clicking **Expense** at the top of the page.
	- Add your **Emergency Contact.**
	- Under **Travel Preferences,** add the relevant information for your traveling needs.
- **3.** In the **TSA Secure Flight** section, select your gender and enter your Date of Birth.
	- Complete the **TSA Precheck\* Known Traveler Number (KTN)** and a **DHS Redress No.** (if applicable) fields.

*\*If you have personally purchased TSA Precheck, please enter your Traveler Number in this field.*

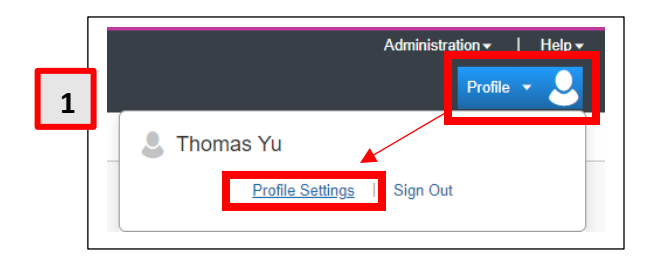

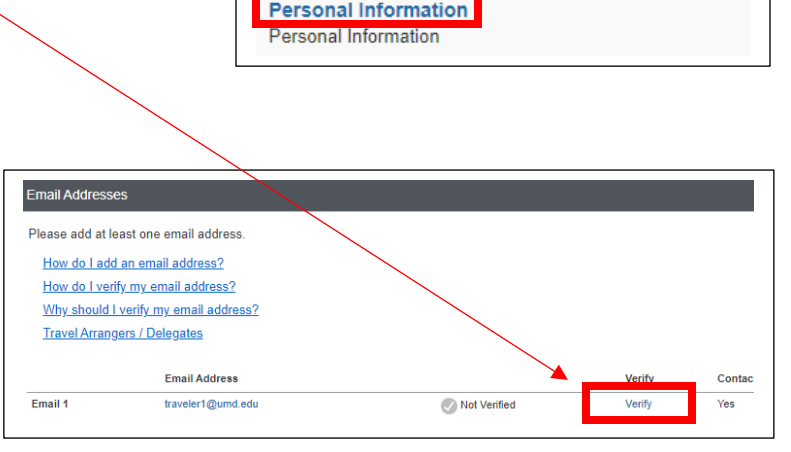

Profile Options

Select one of the following to customize your user profile.

**2**

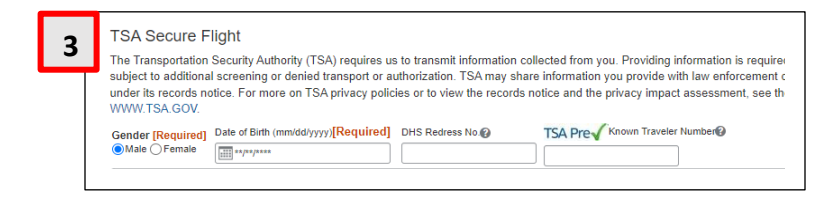

- **4.** If applicable, in the **International Travel Passport and Visas** section, add your passport or international visa information. If you are not traveling internationally at the present time, this can be completed at a later date.
- **5.** In the **Credit Cards** section, click **Add a Credit Card** to add or update your Tcard information.
	- Note: You are required to have at least one credit card saved in your profile before you can book with Concur. You may also add a personal credit card to the Concur system.
- **6.** After you have completed your profile, click **Save.**
- **7.** Click on **E-Receipt Activation** on the left-hand side menu under **Other Settings.**
	- Click on **Enable** and follow the prompts.
	- This function is available **ONLY** when booking directly through Concur.
		- Booking outside of Concur or with CTP directly will not automatically create an E-receipt for you.
		- This function is only available with participating vendors.

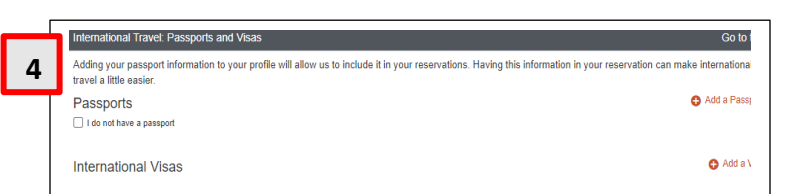

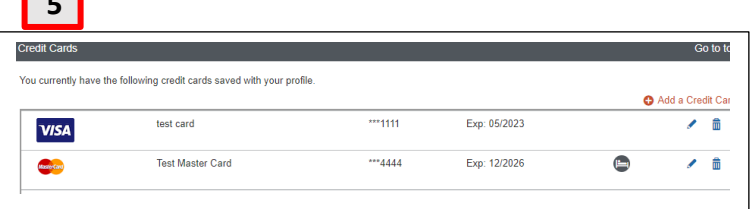

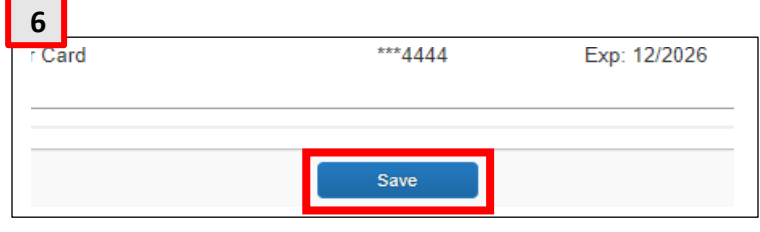

## **E-Receipt Activation**

Save time on your expense repp en you ei pre-populate expenses for you Enable

**5**

**7**